## **Kurzanleitung – das Thema Bodentyp im Geoportal**

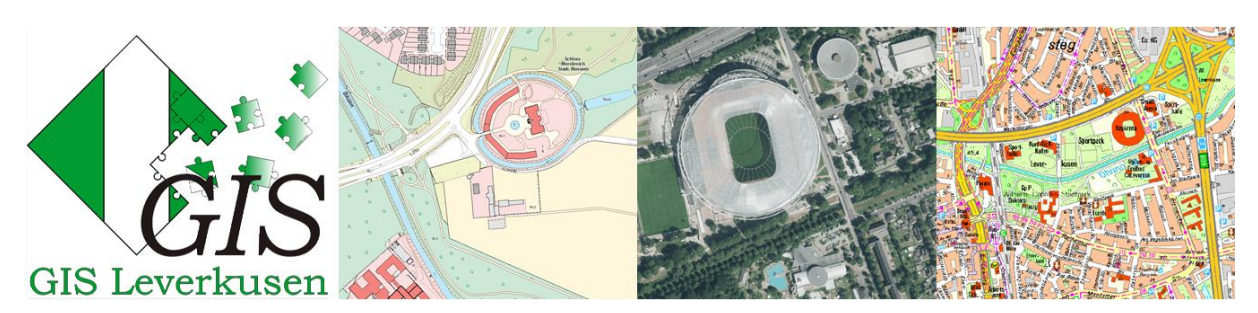

Anhand dieser Anleitung können Sie sich die Bodentypen im Geoportal in jeglichem Themengebiet sichtbar schalten. Bitte folgen Sie den aufgeführten Schritten. Detaillierte Informationen finden Sie im Geoportal selbst unter dem Hilfesymbol: <sup>1</sup>

Inhalt

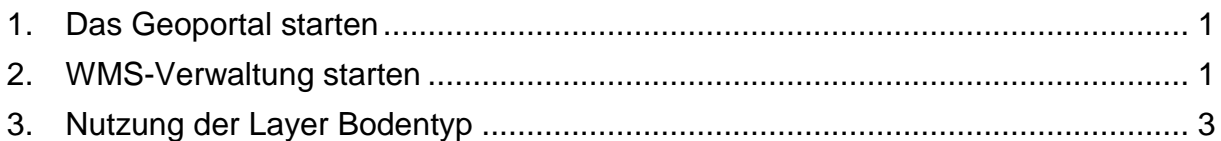

## <span id="page-0-0"></span>**1. Das Geoportal starten**

Bitte starten Sie das Geoportal über den folgenden Link [Geoportal der Stadt](https://geoportal.leverkusen.de/application.jsp?ace=Geobasis&layers=LEV:Stadtkarte%20(farbig),LEV:ABK%20(farbig),LEV:ALKIS,LEV:Stadtgrenze)  [Leverkusen.](https://geoportal.leverkusen.de/application.jsp?ace=Geobasis&layers=LEV:Stadtkarte%20(farbig),LEV:ABK%20(farbig),LEV:ALKIS,LEV:Stadtgrenze) Je nachdem, mit welchen thematischen Informationen Sie das Thema Bodentyp kombinieren möchten, wechseln Sie bitte die Themengruppe über das Symbol und wählen Sie die gewünschte Themengruppe aus. Wenn Sie die Bodentypen z.B. mit den B-Plänen kombinieren möchten, so wechseln Sie bitte in die Themengruppe "Planen und Bauen".

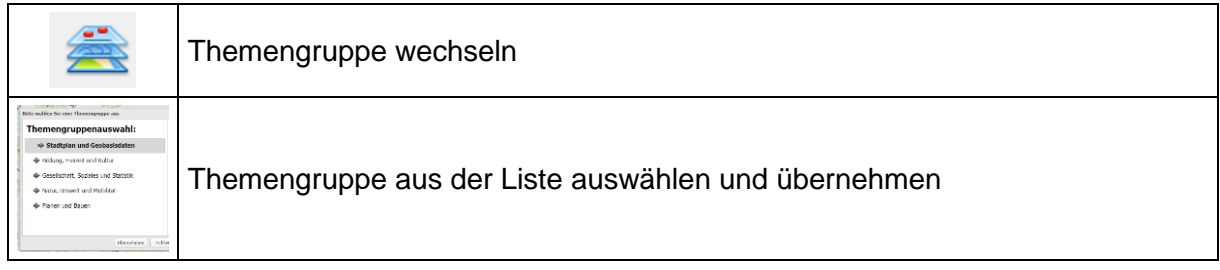

## <span id="page-0-1"></span>**2. WMS-Verwaltung starten**

Um das Thema Bodentyp hinzuzuschalten, drücken Sie bitte auf das Symbol der WMS-Verwaltung.

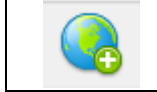

Start der WMS-Verwaltung

Bitte wählen Sie in der Auswahlliste "BK 50 Bodentyp" aus, stellen Sie den Schalter bei "Anordnung" auf Vordergrund und setzen Sie die Transparenz auf ca. 50 % (vgl. Screenshot). Es handelt sich bei der BK 50 Bodentyp um einen Auszug aus der Bodenkarte von NRW (Geologischer Dienst).

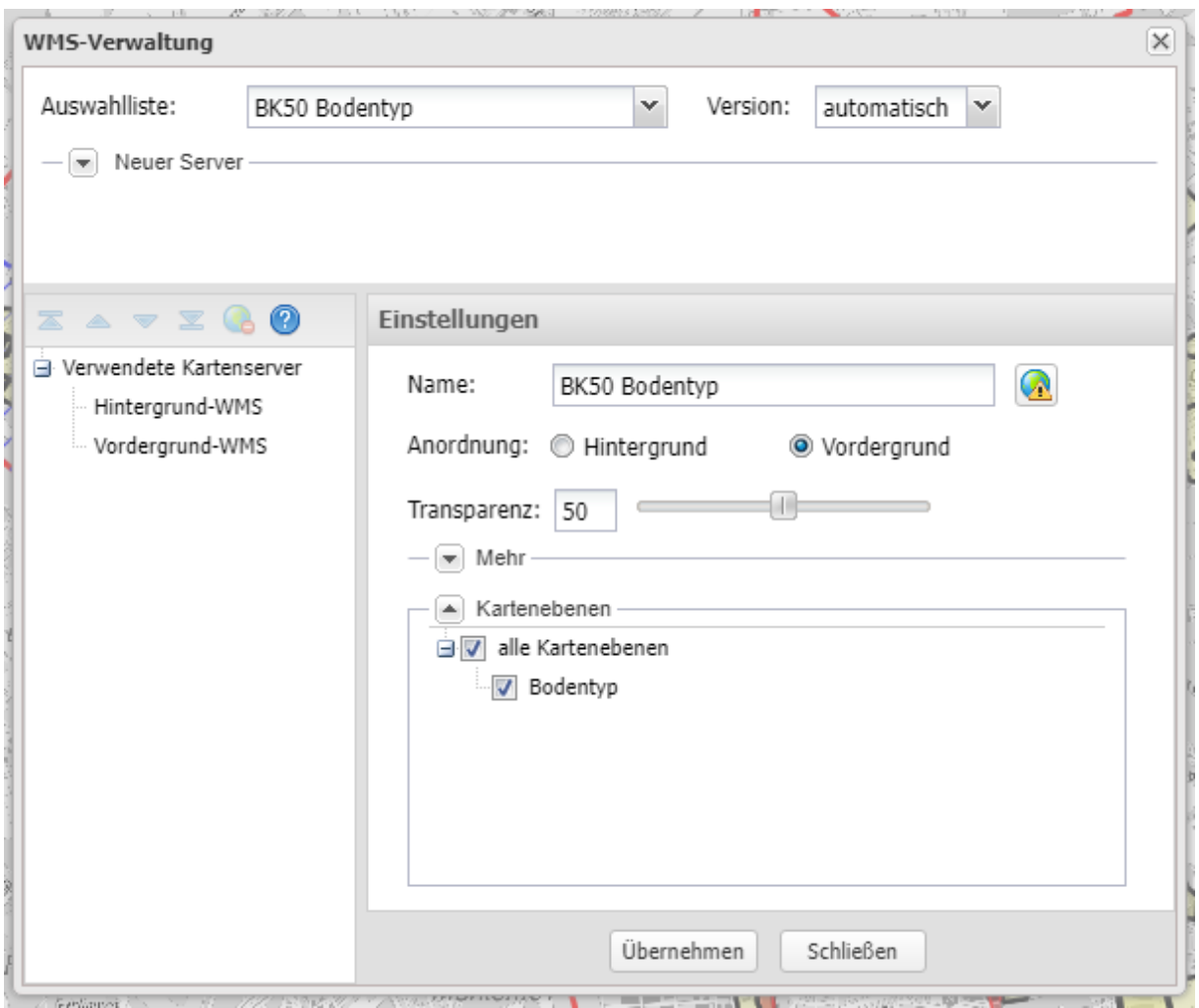

Bitte klicken Sie auf "übernehmen" und anschließend auf "schließen", um zurück in das Grafikfenster des Geoportals zu gelangen. Das Thema "BK 50 Bodentyp" sollte nun unten links im Themenbaum eingefügt worden und aktiviert sein. Sie sollten es nun auch im Grafikfenster sehen. Falls dies nicht so sein sollte, so kehren Sie bitte in die WMS-Verwaltung zurück und gleichen Sie bitte nochmal die dort von Ihnen vorgenommenen Einstellungen mit denen auf dem Screenshot der WMS-Verwaltung ab.

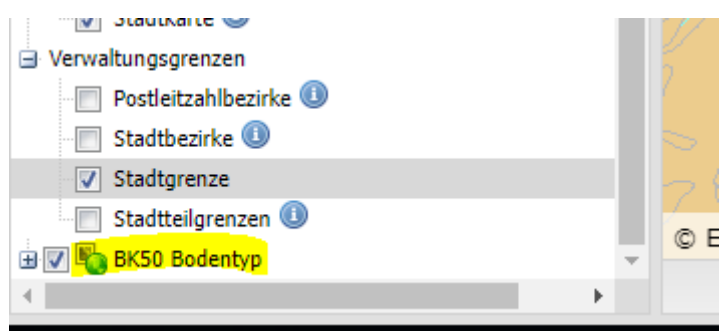

Sie können sich beliebig weitere Themen im Themenbaum zum Bodentyp hinzuoder wegschalten durch Aktivieren oder Deaktivieren der Kästchen links neben den Themen. Durch die Transparenz des Bodentyp-Layers sollten andere darunterliegende Themen durchscheinen. Zum Beispiel können Sie sich durch

Hinzuschalten der Bebauungsplanübersicht gleichzeitig die B-Pläne und die Bodentypen ansehen und so Überschneidungen feststellen. Wenn Sie Themen anderer Themengruppen dazu schalten möchten, so wechseln Sie bitte die Themengruppe wie in Schritt 1 erläutert. Jedoch muss der WMS nach dem Wechsel der Themengruppe leider erneut hinzugefügt werden.

## <span id="page-2-0"></span>**3. Nutzung der Layer Bodentyp**

Sie können nun in die Karte klicken und bekommen im linken Bereich eine Auskunft, welche Informationen zu dem von Ihnen angeklickten Ort in den aktuell aktivierten Themenkarten vorliegen. So auch das Thema Bodentyp (insofern hinzugefügt und aktiviert, s. Screenshot). Klicken Sie bitte darauf.

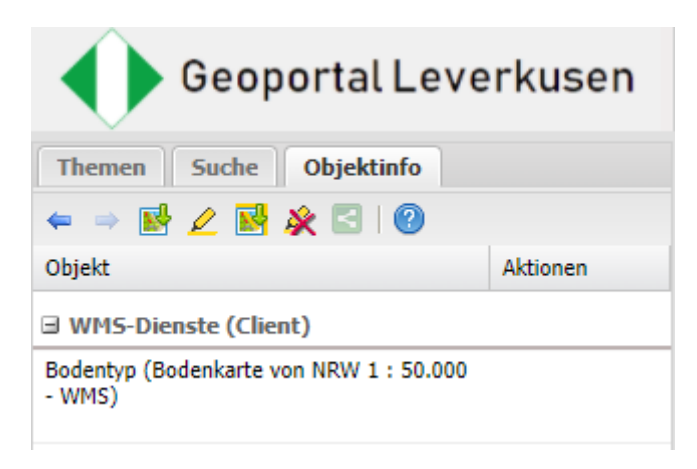

Dann öffnet sich in einem neuen Reiter im linken Bildbereich die WMS-Featureinfo mit Detailinformationen aus der Bodenkarte inkl. Informationen zum Bodentyp an dem von Ihnen gewählten Ort. Bei Bedarf können Sie das WMS-Featureinfo-Fenster auch nach rechts vergrößern indem Sie den Rahmen weiter nach recht aufziehen, sodass der gesamte Inhalt des Fensters zu sehen ist.

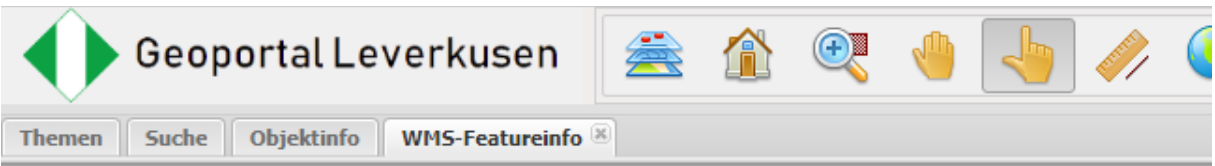

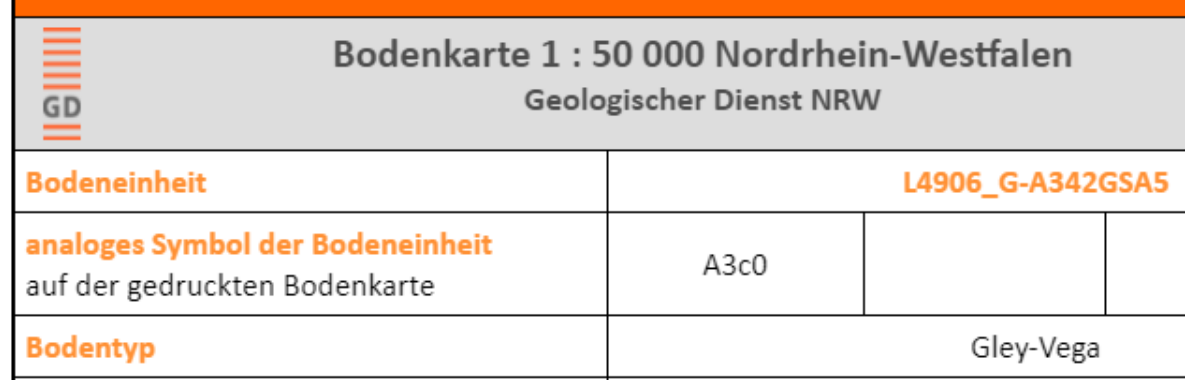

Wenn Sie nun die Information zu einem anderen Standort bekommen möchten, klicken Sie bitte einfach erneut in die Karte an die nun gewünschte Stelle.